# **Table of Contents**

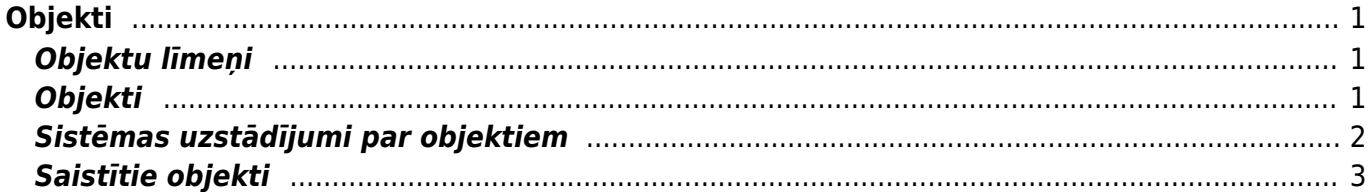

 $1/2$ 

# <span id="page-2-0"></span>**Objekti**

Lai detalizēti varētu novērtēt uzņēmuma finanšu rādītājus, darījumi būtu jāmarķē ar izmaksu centriem jeb dimensijām, kuras "Directo" tiek sauktas par objektiem. Objektus veido atbilstoši uzņēmuma vajadzībām – tie var būt, piemēram, reģioni, automašīnas, departamenti, darbinieki utt. Objektu struktūru var veidot vienā līmenī vai pakārtotu jeb hierarhisku. Hierarhijas gadījumā finanšu rezultātus var apskatīt gan, piemēram, darbinieku līmenī, gan departamentu līmenī.

Objekti var nonākt dokumentos no, piemēram, lietotāja, klienta, piegādātāja, artikula, kā arī objektus var norādīt dokumentos manuāli. Iegrāmatojot dokumentu, dokumenta grāmatojumā nonāk dokumentā norādītie objekti. Atskaites var sagatavot, ņemot vērā objektus.

# <span id="page-2-1"></span>**Objektu līmeņi**

Objektu līmeņi ir objektu veidi, piemēram, objektu līmenis var būt departamenti, kurā iekļauj visus uzņēmuma departamentu objektus. Attiecīgi, šajā piemērā katram departamentam būtu savs objekts, un tie visi būtu iekļauti objektu līmeni Departamenti.

Dokumentā vienā rindā nevar tikt norādīti vairāki viena līmeņa objekti, un viena līmeņa objekti reizē nevar tikt norādīti gan dokumenta galvenē, gan rindās.

Lai izveidotu objektu līmeni:

1) No galvenās izvēlnes jādodas uz UZSTĀDĪJUMI → Finanšu uzstādījumi → Objektu līmeņi → jānospiež poga Pievienot jaunu

2) Tad tiks atvērta jauna objektu līmena kartīte, kurā jāaizpilda lauki:

**KODS** un **LĪMENIS** – šajos laukos jānorāda vienāds skaitlis. Skaitlis apzīmē līmeņa plašumu - jo plašāks līmenis, jo mazāks skaitlis jānorāda. Mazākais skaitlis, kuru var norādīt, ir 0. Piemēram, departaments ir plašāks līmenis nekā departamenta nodaļa, tāpēc departamenta līmenim ir jānorāda mazāks skaitlis nekā departamenta nodaļas līmenim.

**NOSAUKUMS** - līmeņa nosaukums.

Ja nepieciešams, zemāk var norādīt, kuros dokumentos, lai tos varētu iegrāmatot, obligāti ir jānorāda konkrētā līmeņa objekti. Lai norādītu, ka objektu līmenis ir obligāts, pie konkrētā veida dokumentiem ir jāaktivizē opcija **OBLIGĀTS**.

Lai saglabātu objekta līmena kartīti, tajā jānospiež poga Saglabāt. Katra objekta kartītē jānorāda, kurā līmenī ietilpst konkrētais objekts.

## <span id="page-2-2"></span>**Objekti**

Ja jāveic izmaiņas jau esoša objekta kartītē, tad no galvenās izvēlnes jādodas uz kolonnu FINANSES → DOKUMENTI → Objekti → jāuzspiež uz konkrētā objekta koda → jāveic objekta kartītē nepieciešamās izmaiņas → jānospiež poga Saglabāt

Savukārt, lai izveidotu jaunu objektu, no galvenās izvēlnes jādodas uz kolonnu FINANSES → DOKUMENTI → Objekti → jānospiež poga Pievienot jaunu.

Tad tiks atvērta objekta kartīte. Tās lauku nozīme ir sekojoša:

• **KODS** - objekta īsais apzīmējums. Tas var saturēt burtus bez garumzīmēm un mīkstinājuma zīmēm un ciparus. Pēc objekta kartītes saglabāšanas kods vairs nebūs maināms.

• **NOSAUKUMS** - objekta nosaukums.

• **TIPS** - ja sistēmas uzstādījums **Objekta tips būs objekta līmeņa nosaukums**, tad pēc objekta līmeņa norādīšanas un kartītes saglabāšanas šajā laukā nonāks objekta līmeņa nosaukums.

• HIERARHIJAS - šis lauks jāaizpilda tad, ja objektam/objektiem no citiem līmeniem ir jāielasās dokumentos, kad tajos tiek norādīts konkrētais objekts. Piemēram, ja konkrētam darbiniekam ir izveidots savs objekts un tajā norāda viņa departamenta objektu, tad, dokumentos norādot darbinieka objektu, pie tā automātiski nonāks arī viņa departamenta objekts.

Ja konkrētais objekts ir saistīts ar vairākiem objektiem no dažādiem līmeņiem, tad šajā laukā vispirms ir jānorāda tā objekta kods, kurš ir plašākā līmenī, pēc tam jānorāda komats bez atstarpēm un pēc tam jānorāda objekta kods, kurš ir šaurākā līmenī.

• **SLĒGTS** - ja ir jānosaka, ka nedrīkst apstiprināt dokumentus, kuros ir šis objekts, tad laukā **SLĒGTS** jānorāda opcija **Jā**. Atskaites var sagatavot arī par slēgtiem objektiem.

• **LĪMENIS** - jānorāda objektu līmenis, kurā ietilpst konkrētais objekts.

• **DERĪGS NO** un **DERĪGS LĪDZ** - ar šiem laukiem ir iespējams noteikt, kāda perioda dokumentos var norādīt konkrēto objektu. Pārbaudot objekta derīgumu tiek ņemts vērā konkrētā dokumenta datums. Šī funkcionalitāte noder gadījumos, kad objekts ir derīgs uz konkrētu laiku, piemēram, ja objekts apzīmē automašīnu vai darbinieku, kurš pārtrauc darba attiecības.

#### <span id="page-3-0"></span>**Sistēmas uzstādījumi par objektiem**

[Sistēmā saistībā ar objektiem ir dažādi uzstādījumi. Tos var atrast, no galvenās izvēlnes dodoties uz](https://wiki.directo.ee/_media/lv/uzstadijumu_meklesana_-_objekt.png) [UZSTĀDĪJUMI → Sistēmas uzstādījumi → uzstādījumu meklēšanas laukā ierakstot](https://wiki.directo.ee/_media/lv/uzstadijumu_meklesana_-_objekt.png) **objekt** → nospiežot taustiņu **Enter** vai uzspiežot uz meklēšanas ikonas

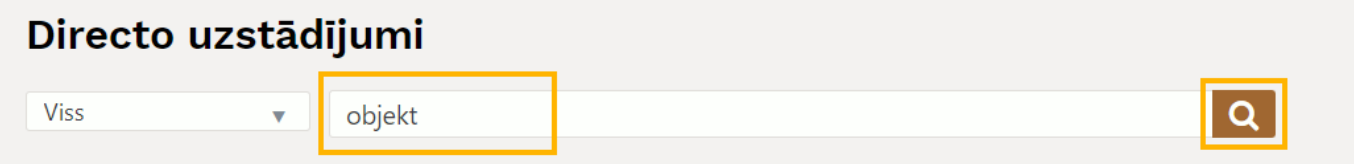

Daži no sistēmas uzstādījumiem, kuri saistīti ar objektiem, ir:

• **Objektu izvēlne ir matrica** (opcijas **nē** un **jā**) – nosaka, kā izskatās objektu izvēlne. Norādot opciju **jā** objektu izvēlne dokumentos un atskaitēs tiek sadalīta pa objektu līmeņiem, tādējādi padarot objektu norādīšanu vienkāršāku.

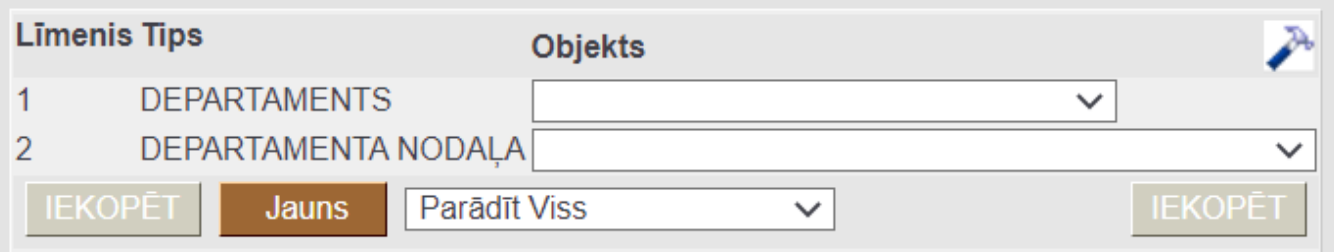

Norādot opciju **nē**, objektu izvēlne ir kā saraksts ar objektiem.

• **Objekta koda lauka izmērs** - kolonnas **Objekts** platums dokumentu rindās. Jo lielāks skaitlis tiek

norādīts, jo platāka ir kolonna.

• **Objekta tips būs objekta līmeņa nosaukums** (pieejamas opcijas **nē** un **jā**) – norādot opciju **jā**, pēc objekta līmeņa norādīšanas objekta kartītē un kartītes saglabāšanas kartītes laukā **TIPS** nonāks objekta līmena nosaukums.

• **Priekšapmaksa iegūst objektu no klienta/piegādātāja**

• **No bankas importa izveidotajā transakcijā projekts un objekts nonāk arī transakcijas**

**bankas konta rindā** (pieejamas opcijas **nē** un **jā**)

• **Algu aprēķina saglabāšana tukšos objektus aizstāj ar darbinieka objektu** (pieejamas opcijas **nē** un **jā**)

• **Jauns projekts noklusējumā iegūst lietotāja objektu** (pieejamas opcijas **nē** un **jā**)

• **Līgums iegūst objektu no klienta** (pieejamas opcijas **nē** un **jā**)

## <span id="page-4-0"></span>**Saistītie objekti**

[Lai būtu vieglāk norādīt objektus, objektiem var piesaistīt saistītos objektus. Objektu sasaiste ar](https://wiki.directo.ee/_media/lv/it_saistitie_objekti.png) [saistītajiem objektiem arī palīdz izvairīties no savstarpēji nesaistītu objektu norādīšanas dokumentos](https://wiki.directo.ee/_media/lv/it_saistitie_objekti.png) [un objektu izvēlnes brīdī strādā tad, ja sistēmas uzstādījums](https://wiki.directo.ee/_media/lv/it_saistitie_objekti.png) **Objektu izvēlne ir matrica** ir uzstādīts uz **jā**.

Savukārt, ja objekta kartītē nav norādīti tā saistītie objekti, tad pie objekta dokumentos var norādīt jebkurus objektus no citiem līmeniem.

Piemēram, departamenta objekta IT, kurš ir 1. līmena objekts, kartītē norādot departamentu nodaļu objektus (tie ir citā – 2. līmenī), objektu izvēlnē norādot IT departamenta objektu, varēs izvēlēties tieši IT nodaļu objektus, nevis citus, kuri nav saistīti ar IT departamentu.

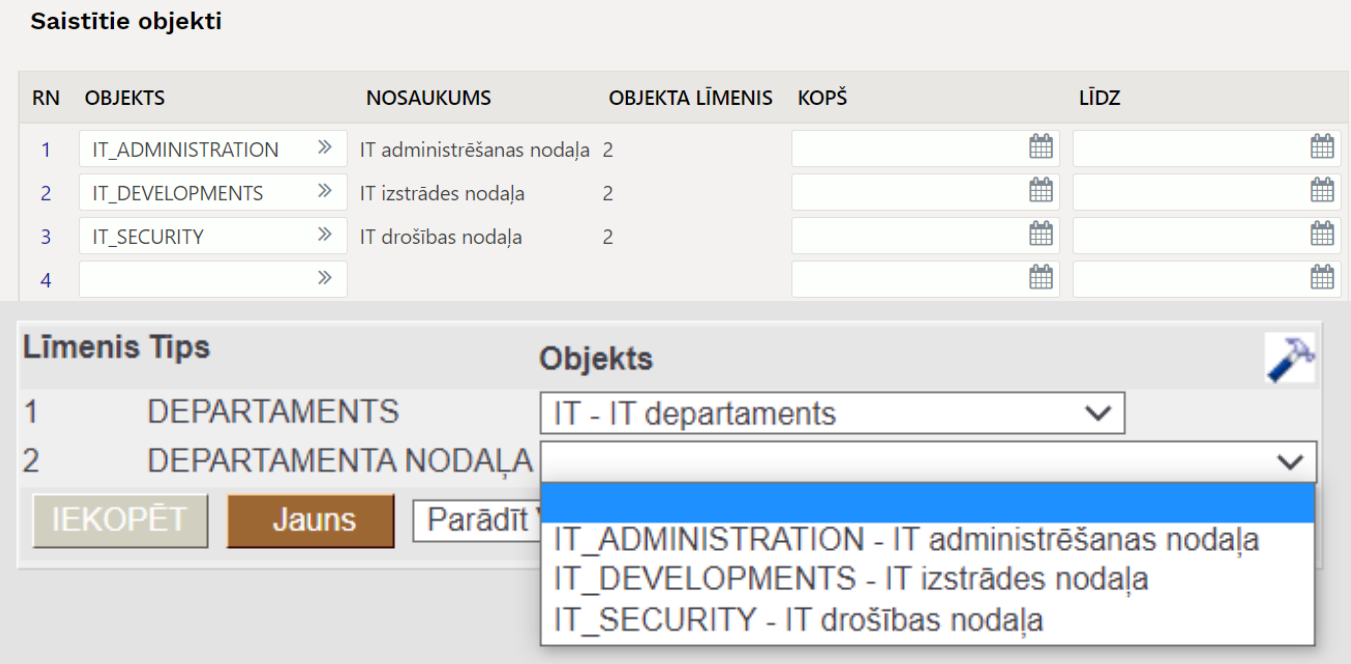

Ja objektu sasaiste ir uz noteiktu termiņu, tad laukos **KOPŠ** un **LĪDZ** ir iespējams norādīt, no kura līdz kuram datumam objekti ir saistīti. Ja nepieciešams, var aizpildīt arī vienu no laukiem, nevis abus (piemēram, ja sasaistei ir sākot no konkrēta datuma, taču beigu datums nav noteikts, tad aizpilda tikai lauku **KOPŠ**). Taču, ja objektu sasaistei nav termiņa, tad laukus **KOPŠ** un **LĪDZ** atstāj tukšus. Laukos **KOPŠ** un **LĪDZ** norādītie datumi ņem vērā dokumenta datumu – piemēram, ja sasaiste ir norādīta līdz 30.06.2022, un augustā tiek veidots, piemēram, ienākošais rēķins ar jūnija datumu, tad

uz rēķina datumu sasaiste ir aktīva.

From: <https://wiki.directo.ee/> - **Directo Help**

Permanent link: **<https://wiki.directo.ee/lv/objekt?rev=1656495147>**

Last update: **2022/06/29 12:32**